### MSAA Online Assessment System User Guide for Test Administrators

March 11-April 26, 2024

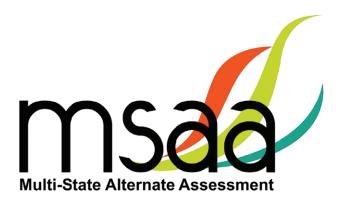

### **Table of Contents**

|   | Document Overview                                                | 1    |
|---|------------------------------------------------------------------|------|
|   | Roles and Responsibilities                                       | 1    |
| Λ | ISAA Technical Support                                           | 2    |
|   | Additional Support                                               | 3    |
|   | What Is the MSAA Online Assessment System?                       | 3    |
|   | MSAA Online Assessment System Website                            | 3    |
|   | Terms and Acronyms                                               | 3    |
| Н | ow to Access the MSAA Online Assessment System                   | 4    |
|   | Receiving Your Welcome Email                                     | 4    |
|   | How to Log In                                                    | 4    |
|   | Account Lockout                                                  | 5    |
| H | ow to Navigate the MSAA Online Assessment System                 | 5    |
|   | Dashboard                                                        | 5    |
|   | Test Status Summary                                              | 6    |
|   | Test Status Summary Export                                       | 8    |
|   | Students                                                         | 8    |
|   | Filtered Students Report                                         | 9    |
|   | Sample Items and Best Practice Videos                            | 9    |
| В | efore Testing                                                    | . 10 |
|   | Step 1: Access and Complete Training Modules                     | . 10 |
|   | Step 2: Complete End-of-Training Final Quiz                      | . 10 |
|   | Step 3: Complete Student Profile                                 | . 12 |
|   | Step 4: How to Update Student Grade Assignment                   | . 13 |
|   | Step 5: Complete the LCI (Learner Characteristics Inventory) Tab | . 13 |
|   | Step 6: Complete the Accommodations: Before Test Tab             | . 14 |
|   | Step 7: Complete the Student Response Check (SRC) Tab            | . 14 |
|   | Using the SRC and ESR Flowchart                                  | . 15 |
|   | Step 8: Access Directions for Test Administration (DTA) REQUIRED | . 18 |
| Α | dminister and Navigate the Test                                  | . 20 |
|   | Locked Test                                                      | . 20 |
|   | Print Test                                                       | . 21 |
|   | Navigating the Online Test                                       | . 23 |
|   | How to Use the Toolbar Buttons                                   | . 24 |
|   | How to Use Assessment Features                                   | 26   |

| Starting, Pausing, Resuming, Closing, and Submitting Tests                | 29 |
|---------------------------------------------------------------------------|----|
| How to Start a Test                                                       | 29 |
| How to Pause and Resume a Test                                            | 30 |
| Constructed-Response CR Items                                             | 31 |
| How to Administer the Writing Prompt                                      | 31 |
| Writing: Capture and Upload Writing Evidence                              | 31 |
| When to Capture and Upload Student Evidence                               | 31 |
| Capture Evidence Using Webcam                                             | 32 |
| How to Capture Evidence If You Don't Have a Webcam                        | 34 |
| How to Capture Evidence from a Computer                                   | 35 |
| Writing Prompt Evidence Reminder                                          | 38 |
| What to Do at the End of a Session                                        | 39 |
| How to Submit a Test                                                      | 40 |
| When to Submit a Test                                                     | 41 |
| How and When to Apply Early Stopping Rule (close a test)                  | 41 |
| After Testing                                                             | 42 |
| Complete the Accommodations: After Test Tab                               | 42 |
| End-of-Test Survey                                                        | 43 |
| Disposing of Secure Test Materials                                        | 43 |
| Appendix A: Accessibility Features and Assistive Technology Compatibility | 45 |
| Accessibility Features                                                    | 45 |
| Accessibility Features: Computer, Laptop, or Tablet Administration        | 45 |
| Accessibility Features: Paper Administration                              | 47 |
| Assistive Technology Compatibility                                        | 49 |
| Appendix B: Technology Requirements                                       | 51 |
| Devices                                                                   | 51 |
| Operating System                                                          | 51 |
| Browser                                                                   | 51 |

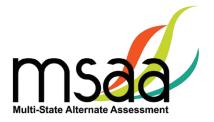

### **Document Overview**

The MSAA Online Assessment System is the system used to administer the Multi-State Alternate Assessment (MSAA) to participating students. This user guide describes the MSAA Online Assessment System features and provides Test Administrators (TA) an overview of the MSAA testing process, support resources, and step-by-step directions to perform various functions before, during, and after test administration. For the purposes of this manual, the MSAA Online Assessment System will be referred to as "the System."

### **Roles and Responsibilities**

Users in the System are assigned either the role of TA or Test Coordinator (TC). TCs are responsible for managing the administration of the test. TAs are responsible for administering tests to students.

The chart below outlines common actions in the System and who is permitted to perform them. TAs are not allowed to close a student's test or edit student demographic information. Please refer to page 1 of the *Test Administration Manual* (TAM) for links to state websites containing state-specific policies.

| Action                                                     | Test<br>Administrator | School Test<br>Coordinator* | District Test<br>Coordinator | State Test<br>Coordinator<br>for MSAA | MSAA<br>Service<br>Center |
|------------------------------------------------------------|-----------------------|-----------------------------|------------------------------|---------------------------------------|---------------------------|
| Start, Pause, Resume, and<br>Submit Tests                  | Х                     | Х                           | Х                            | Х                                     |                           |
| Print DTAs and Paper Tests                                 | X                     | X                           | X                            | Х                                     |                           |
| Complete Student<br>LCIs, SRCs, and<br>Accommodations Tabs | Х                     | Х                           | Х                            | Х                                     |                           |
| Add or Edit TAs                                            |                       | X                           | Χ                            | Χ                                     |                           |
| Apply Early Stopping Rule (Close Test)                     |                       | X                           | Х                            | X                                     |                           |
| Add Classrooms                                             |                       | X                           | Χ                            | X                                     |                           |
| Add or Edit TCs                                            |                       |                             | Χ                            | Χ                                     |                           |
| Add Students                                               |                       | X                           | Χ*                           | Χ                                     |                           |
| Edit Student Demographic Information                       |                       | Х                           | Х                            | Х                                     |                           |
| Change Test Form Grades                                    |                       |                             |                              | X                                     |                           |
| Provide Technical Support                                  |                       |                             |                              |                                       | Х                         |
| Unlock Tests                                               |                       |                             |                              | Х                                     | Х                         |

<sup>\*</sup>State specific

### **MSAA Technical Support**

**MSAA Service Center** 

(®) Phone: (866) 834-8879

Live Chat: Link at the bottom of the **MSAA System Dashboard** 

after the administration window closes. Hours are 8 am - 5pm ET throughout the rest of the year. The Service Center can answer questions about: (1) the MSAA The MSAA Service Center is available from 6 am - 10 pm ET, Monday - Friday beginning two weeks before the test administration window and ending one week Online Assessment System and (2) test administration procedures. Use this chart to determine the right resource to support your MSAA needs.

### Test Administrators: Contact your Test Coordinator when...

You have "How do I...?" questions and you can't technology requirements (linked at the bottom find the answer in the TAM, user guides, or of the MSAA Dashboard)

For example, you need to:

- Change a student's demographic information
  - Close a test
- Order paper materials

cannot resolve the issue with the "Request New For example, you receive the message "Sorry, unrecognized username or password" and You do not have a user account. Password" button.

 The wrong name is associated with your email address

You do not have the necessary MSAA System permissions to make your requested change. For example:

- You need to be assigned to a different (or additional) school or district
  - You need to make a test grade change

# Test Administrators and Test Coordinators: Contact the MSAA Service Center when...

You encounter an error or unusual behavior in

the MSAA Online Assessment System with:

fou have "How do I...?" questions and you can't technology requirements (linked at the bottom find the answer in the TAM, user guides, or of the MSAA Dashboard), such as:

- You have trouble logging in (and have a user account)
  - Your TA has passed the final quiz (≥80%) but cannot access student test materials
- You are a TC with questions about making changes to TAs in your district(s) You need to open a locked test
- Converting a PDF file to JPEG format for the Accessing assessment features or a paper Incorrect or missing student information Access to the MSAA Test Administration Accessing tests assigned to a student Training for TAs and TCs writing prompts User accounts

about the issue and the system on which it occurred. When contacting the MSAA Service Center, please be prepared to provide as much detail as possible nclude the following:

- Your contact information (name, state, district, school, phone number, and email address)
  - (Do not provide student name when emailing Student name, if applicable, and state ID number when calling or using live chat an inquiry) 7
- Any error messages that appeared m.
- Operating system and browser information

## Test Coordinators: Contact your State MSAA Coordinator when...

accommodation

You do not have the necessary MSAA System permissions to make your requested change. For example,

- You need to be assigned to a different (or additional) school or district You do not have visibility to the appropriate orgs (districts/schools)
  - The wrong name is associated with your email address
- A test grade change occurs and a student needs a new test assignment

### Scoring procedures for constructed-response items

You have test administration or policy questions regarding:

- Recording student responses into the System
  - Clarifying requirements of various item types

    - Clarifying administration requirements
- Describing how to access assessment features or accommodations

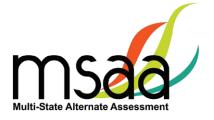

### **Additional Support**

For additional support or questions about this document, please contact the MSAA Service Center:

Phone: (866) 834-8879

Email: MSAAServiceCenter@cognia.org

Live Chat: www.msaaassessment.org, link at the bottom of the MSAA System Dashboard

Note: Never include student information in email. All student-related issues should be

handled by phone.

### What Is the MSAA Online Assessment System?

The System is used to administer the test to participating students.

### **MSAA Online Assessment System Website**

You can access the System using the following link: www.msaaassessment.org.

### **Terms and Acronyms**

Table 1 provides a summary of terms with the associated acronyms used frequently in this and other documents needed for test administration.

**Table 1. MSAA Terms and Acronyms** 

| Term                               | Acronym |
|------------------------------------|---------|
| Assistive Technology               | AT      |
| Constructed-Response               | CR      |
| Directions for Test Administration | DTA     |
| English Language Arts              | ELA     |
| Early Stopping Rule                | ESR     |
| Individualized Education Program   | IEP     |
| Learner Characteristics Inventory  | LCI     |
| Multi-State Alternate Assessment   | MSAA    |
| Student Response Check             | SRC     |
| Test Administration Manual         | TAM     |
| Test Administrator                 | TA      |
| Test Coordinator                   | TC      |

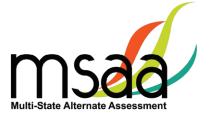

### How to Access the MSAA Online Assessment System

This section prepares you to access the System for the first time.

### **Receiving Your Welcome Email**

When a new user account is created in the System, the user will receive an automated welcome email from MSAA System (noreply@cognia.org) (as seen below) that contains a temporary URL.

From: MSAA System < noreply@cognia.org>

Subject: MSAA Account Information.

Click the link in the welcome email to gain access to the System. You will be asked to create a new password for your account. Please note that the password link in the welcome email can **only be used once**.

**Note:** If you think an account was created but you did not receive an email and cannot log in after requesting a new password, please contact the district TC or State MSAA Coordinator.

### **How to Log In**

Once your user account is created and you have set your password, you can access the System using the URL <a href="https://www.msaaassessment.org">www.msaaassessment.org</a>. The Log In page will appear as seen below. Enter your email address and password, and click **Log In** to access the secure System.

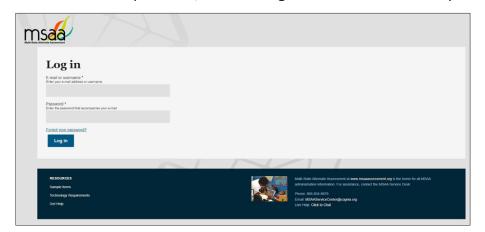

MSAA has a Test Security Agreement that appears for all TC and TA users upon initial login to the System. TCs and TAs will have the option to Agree or Cancel. Upon choosing Agree, TCs and TAs will have full access to all pages of the System assigned to their user role. In addition, users' profiles will be updated to capture acceptance of the Test Security Agreement and no further action will be needed. If users cancel out of the Test Security Agreement, access will be restricted to the Dashboard and Sample Items pages of the System, and users will be presented with the Test Security Agreement prompt upon subsequent logins until they choose Agree.

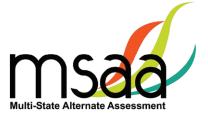

### **Account Lockout**

A user's account will become locked for one hour after five failed attempts to log in. The account can be unlocked in two ways:

- Wait an hour, and the account will become unlocked (be sure to wait the full hour), OR
- 2. Unlock the account immediately by requesting a new password:
  - O Click the **Forgot your password** link from the Log In screen.

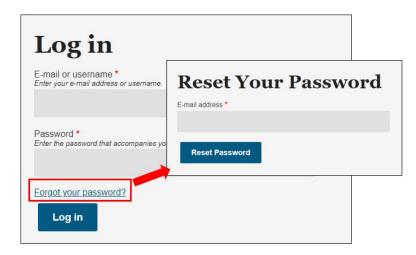

o Follow the onscreen instructions; you will receive a password reset link via email.

### How to Navigate the MSAA Online Assessment System

### **Dashboard**

The dashboard is the homepage for the System. Once logged in, you can navigate within the System using the top navigation bar. You can return to the dashboard by clicking the "Dashboard" tab in the navigation bar.

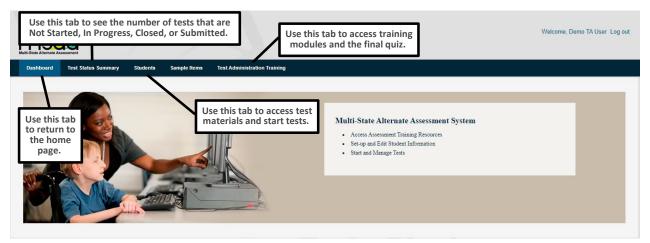

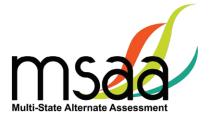

### **Test Status Summary**

This page provides a summary of student tests, allowing you to track and monitor testing progress during administration. You may only access tests that are assigned to students who pertain to your role's permissions. For example, if you have access at the school level, you will see test summary information for all students in the school. If you only have access to a single classroom, you will only see test summary information for the students in that classroom. The Test Status Summary screen is shown below.

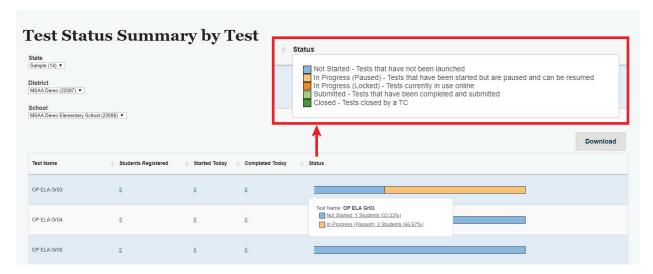

The Test Status Summary page includes both numerical and graphical representations of testing progress throughout administration. The following statuses are provided:

- Students Registered
- Started Today
- Completed Today
- Status which will further provide the total breakdown of every test status:
   Not Started, In Progress (Paused), In Progress (Locked), Submitted, and Closed (Applied Early Stopping Rule)

Hover over any header for an explanation of the data being provided. Under each status, links will allow you to drill down to the "Test Status Details," which will provide the respective student and organization information. The Test Status Details report is shown on the following page.

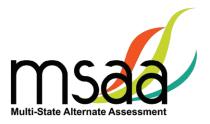

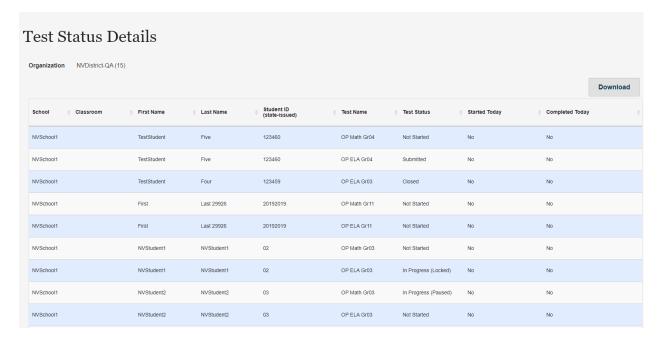

Both the Test Status Summary and Test Status Details are available for download and will export into Excel. Please note that if you are downloading from the Test Status Summary page, the data will be numerically represented.

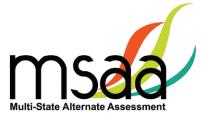

### **Test Status Summary Export**

| Click <b>Test Status Summary</b> in the dashboard.                                                              |
|----------------------------------------------------------------------------------------------------|
| Click <b>Download</b> .                                                                                         |
| Test Status Summary by Test  State Sample (14)   State                                                          |
| District  MSAA Demo (22087) ▼  School  MSAA Demo Elementary School (22088) ▼                                    |
| Download                                                                                                    |
| An Excel spreadsheet will download with the same information that is displayed on the Test Status Summary page. |

### **Students**

their districts.

Use this page to access student profile information (demographics, LCI, accommodations, and SRC), access test materials (e.g., the DTA), and start/resume the student tests.

Users associated with multiple districts can use the "Organization" menu to select any of

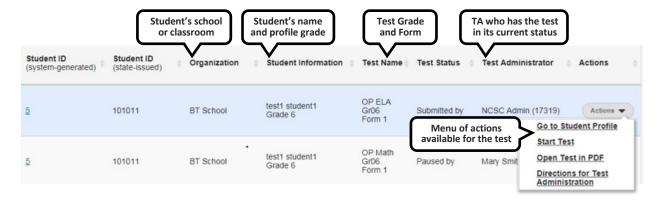

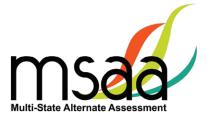

### **Filtered Students Report**

Enter search criteria in the "search" box. Any of the columns other than "Actions" can be searched.

Click Go, then click Download.

Students

State

District

Sample Cognia QA Example School

School

Search all columns

Download

An Excel spreadsheet will download with only the results from the search.

### **Sample Items and Best Practice Videos**

This page provides online access to sample items that allow a user to become familiar with navigating the System, checking compatibility of a student's AT devices, and practice administering test items with students. Note that student responses to the sample items are not saved. All users have access to the same sets of Mathematics, ELA, and Science sample items located in the System at <a href="https://www.msaaassessment.org">www.msaaassessment.org</a> under Resources.

To access the DTAs for the sample Assessment Actions items, click on the **Directions for Test Administration** link found ELA Gr05 Sample Items Actions -Start Test under the respective sample Open Test in PDF Math Gr03-05 Sample Items items **Actions** menu as shown here. ELA Gr08 Sample Items Actions -To view the sample items online: Assessment Actions • Click on Actions. • Select Start Test. ELA Gr05 Sample Items Open Test in PDF To print the sample items: Math Gr03-05 Sample Items Directions for Test Administration • Click on Actions. • Select Open Test in PDF. ELA Gr08 Sample Items Actions -

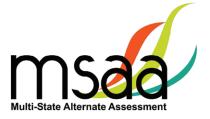

### **Before Testing**

This section describes the steps to be completed before administering the test to students.

### **Step 1: Access and Complete Training Modules**

Access the training modules\* in the **Test Administration Training** tab. As you complete each module, the next module in the training will be unlocked. **Once all modules are complete, you must take the end-of-training final quiz and attain a score of 80% correct or higher.** You will then be able to access test materials. Modules can be reviewed as needed after training is complete.

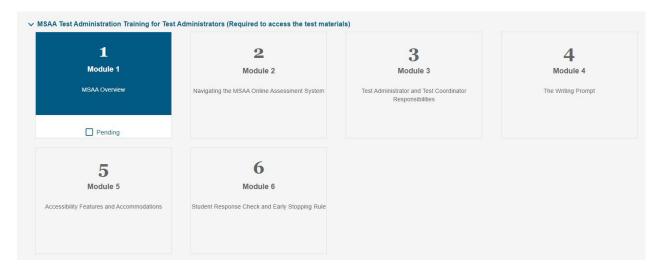

### **Step 2: Complete End-of-Training Final Quiz**

When all modules have been marked as completed, the **Start Final Quiz** button becomes unlocked. Click on the **Start Final Quiz** button.

Read the questions and select the correct answer. Click the **Next** or **Previous** buttons to proceed through the final quiz. Pause as needed by clicking "Save & Exit." You will be redirected to the Training main page.

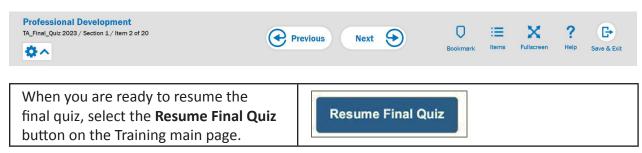

<sup>\*</sup>There is a Science module for partners that have selected the option to administer Science, but there isn't a final quiz for this module.

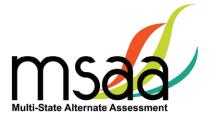

When you **Submit** the final quiz, the System will display your results immediately. Upon passing the quiz, your user profile will be updated with a Training Complete status and you will be able to access test materials and student tests.

**Note:** The System does not generate a certificate.

If you do not attain at least 80% on the end-of-training final quiz, the System will display your results. The score results will include a message similar to what is displayed here.

Click **OK** to return to the Training main page to review the modules again and retake the final quiz.

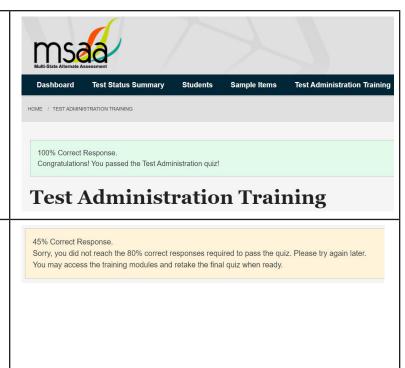

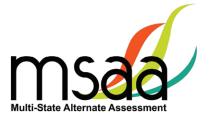

### **Step 3: Complete Student Profile**

Before administering the test to students, you must verify that their information is correct in the Demographics tab. TAs must contact the TC if any demographic information, including a student's grade level, needs to be changed. TAs must also complete the **LCI**, **Accommodations: Before Test**, and **SRC** tabs in the **Student Profile** before access to test materials is granted.

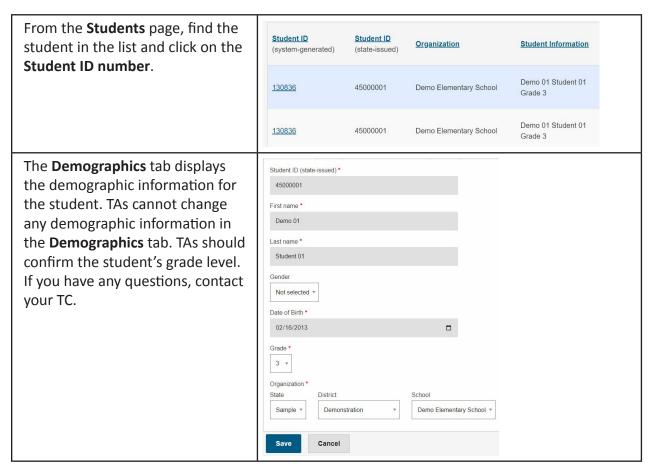

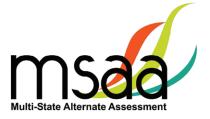

### Step 4: How to Update Student Grade Assignment

If a student's grade is incorrect in their student profile, contact your TC before administering the test to the student. Your TC will update the student's grade and request a new test be assigned for the correct grade level. Please note new tests at the correct student grade level can only be assigned by your State MSAA Coordinator.

### Step 5: Complete the LCI (Learner Characteristics Inventory) Tab

Information from the LCI provides a description of the educational, communication, and linguistic characteristics of the student. To complete the LCI, follow the steps below.

Click on the **LCI** tab and answer the Demographics Accommodations: Before Test SRC Accommodations: After Test questions by selecting the options that best describe the student. Save Cancel Please preview the LCI questions before answering them, so you may obtain information from Student's Primary IDEA Disability school records, if necessary, prior Select a disability category • to completing the LCI. Is your student's primary language a language other than English? • All fields are required. You must No enter a selection for each topic. Yes • Only one response per topic is allowed. • Note: If you select "Low Vision" or "No functional use of Vision..." the audio player embedded in the System will adjust to include audio files that describe the visual elements of each test item and are available to use. After you have completed the tab, No observable awareness or use of numbers. click the Save button at the bottom Cancel of the screen. The System will provide confirmation that the updates have been saved.

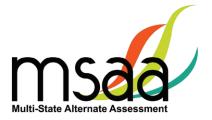

### Step 6: Complete the Accommodations: Before Test Tab

The Accommodations: Before Test tab MUST be completed before you start the student test.

Note: All accommodations documented in the student's IEP should be selected.

If the student does not need any accommodations, please select the last option: "Check this box if the student does not need any accommodations."

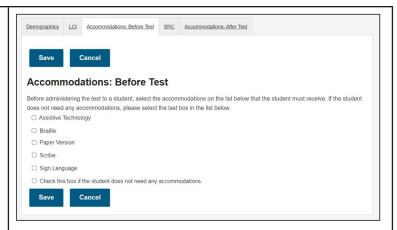

### Step 7: Complete the Student Response Check (SRC) Tab

The SRC is a task during which a student is asked to demonstrate their preferred mode(s) of communication. The SRC items are **not** practice items. A student may use as many, or as few, communication modes as they are comfortable with and use on a daily basis in instruction. Student answers to the items on the SRC are not scored.

The purpose of the SRC is to determine whether the student demonstrates an observable response mode. This ensures that the student will be able to participate in the assessment and respond to test items.

If the student has a consistent and observable mode of communication, select the response mode(s) the student will use during testing in the SRC tab. If the student does not have a consistent and observable response mode, follow the steps shown in the SRC flowchart.

### **Observable Response Mode:**

In order to meaningfully participate in the test, students must be able to demonstrate communicative competence through an observable response mode. An observable response mode is a predictable and consistent behavior or movement that is able to be understood by a communication partner as intentional communication.

### Modalities may include:

- eye gaze
- partner-assisted scanning
- reliable gestures
   scanning on a device
- sign language
- direct selection from an array
   use of another reliable means of choices
- activation of a voice-output device
- use of a speech-generating device

The student's observable response mode demonstrates a response to or shared information about the stimulus (test item) and intent toward the task. Assigning meaning to habitual

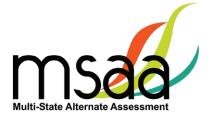

<u>or uncontrollable motor movement or vocalization without communicative intent are not considered response modes.</u>

There are students whose communication mode(s) are inconsistent and not always understood by others. In these cases the SRC aids in gathering information that is needed to determine whether there are communication barriers to meaningful participation in the MSAA. If a student's responses to test items are not clearly observable, or understood by the TA or scribe, the testing experience may need to be ended early. This process is called the Early Stopping Rule (ESR). In order to apply the ESR and close the test for a student, the ESR procedures must be followed.

### Using the SRC and ESR Flowchart

It is recommended that the SRC be administered more than one time during the testing window before the ESR is applied. The TA should consider changing the time of day, day of week, or location of testing when administering the SRC multiple times.

The flowchart on the following page (Figure 1) should be used to determine when to administer the SRC and when TAs should contact their district or school TC to apply the ESR and close the test. TAs must first discuss the results of the SRC with district or school TCs to ensure that the SRC was administered appropriately. TCs may then apply the ESR, closing the test. Remember, in many cases it will not be necessary to administer the SRC because many students have a consistent mode of communicating.

TAs can administer the SRC using a paper version downloaded from the System or by using a computer and a mouse.

### Reminders when administering the SRC

- The student's responses do not need to be correct; a response just needs to be observable.
- The student may use as many, or as few, communication modes as necessary. The response mode(s) should be used on a daily basis by the student. Not all response modes may be listed. If the student's preferred response mode is not listed, please enter that mode in the Other box in the SRC tab.
- If a student is administered the SRC but does not provide an observable response, the TA should select the Other box and enter a brief explanation. For example: No response, SRC given 3/25 and 4/15.
- It is best practice to conduct the SRC on more than one occasion to ensure valid application of the ESR.

### Reminders for applying the ESR

- The lack of an observable response mode is the only reason the ESR can be applied.
- The ESR cannot be applied based on a student's behavior, stamina, knowledge of the
  content, frustration level, or refusal to participate in the test. Refer to pages 22–23 of
  the TAM for information regarding timing and schedule, and creating a comfortable

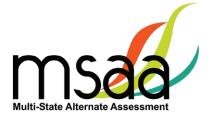

and secure testing environment to support a student if they refuse to participate in testing. If the student continues to refuse to participate, contact your TC and/or State MSAA Coordinator.

- The ESR cannot be applied if the student responds to one of the first four items, if any other items are administered, or if the student provides a response in the other content area.
- The ESR cannot be applied if the test status for any content area is "not started."

Figure 1: The SRC Flowchart: When to Apply the ESR

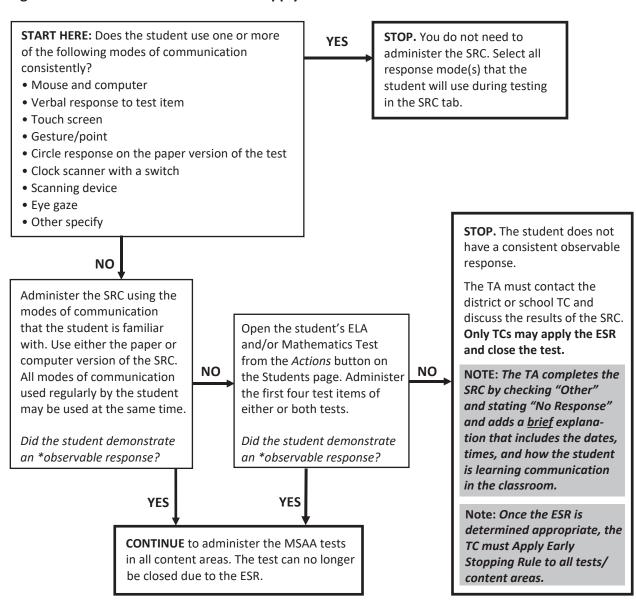

<sup>\*</sup>An observable response is defined as a predictable and consistent behavior or movement that is able to be understood by a communication partner as intentional communication (14).

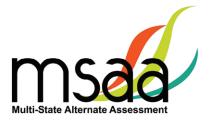

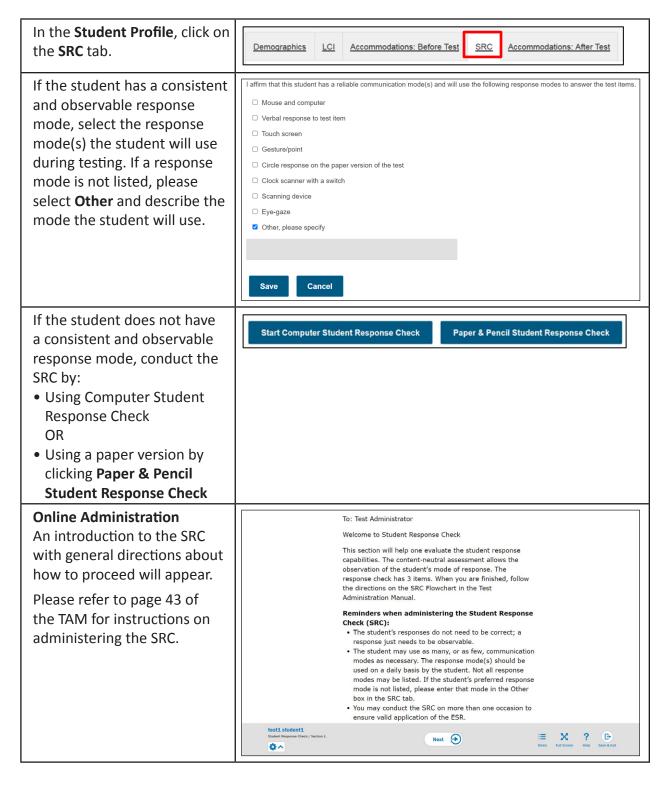

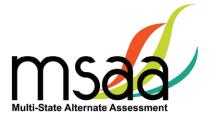

Once a response mode has been selected, click **Save** at the bottom of the page. A confirmation that the information has been saved will be displayed.

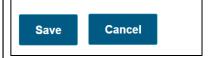

Please note: If the student does not have a consistent and observable response to the three content-neutral SRC items, the TA must select **Other** and enter "no observable response" before launching the student's test. If the student provides a response during the first four items of the test, the TA must go back into the SRC tab, update the response mode, and click **Save**.

If the student does not show a consistent and observable response to the first four items of the test, the TA must contact the district or school TC and discuss the results of the SRC.

Only TCs may apply the ESR and close the test.

### Step 8: Access Directions for Test Administration (DTA) REQUIRED

**Note:** The System does not allow you to access the test materials unless you have completed the Test Administration Training and passed the end-of-training final quiz.

From the **Actions** button, select **Directions** for **Test Administration**.

**Note:** You will need to have Adobe Reader installed on your computer or laptop in order to open the file.

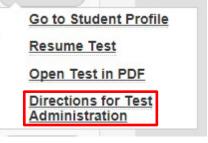

Confirm the student's name and grade. If the grade is incorrect, do not launch the test; instead, contact your TC.

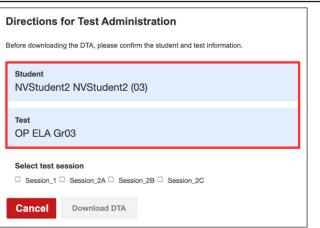

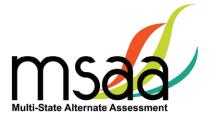

Based on performance in Session 1 students will be assigned to one of three versions (A, B, or C) of Session 2. The second session will consist of items at complexity levels that are more closely aligned to the student's current abilities.

Note: Once Session 1 has been submitted in the System, the student will be routed to the appropriate Session 2 Form.

The Session 2 Form assignment will be displayed on-screen in the System. (First on an intro screen prior to beginning Session 2, then in the test footer where the test info is displayed after beginning Session 2).

All adaptive versions of Session 2 are displayed. Select the test session you would like to download. Do not download all four DTA forms.

Click **Download DTA**, and the PDF files you selected will download. Note: Students tests cannot be in an "In Progress" status when trying to download and print DTAs. Instead obtain DTAs prior to testing or pause the student's test to print.

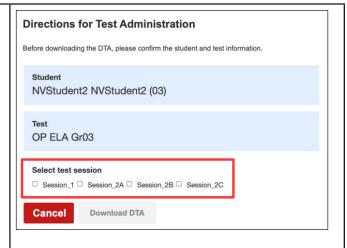

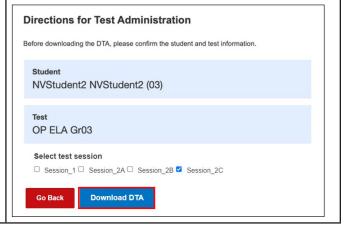

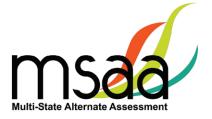

### **Administer and Navigate the Test**

This section describes how to locate, start, or resume a test, and perform other test actions available in the System. All actions will be launched from the same area within the System. The actions available include the following:

- **Start Test** (or **Resume Test**) launches the online test for the selected student and test session.
- **Open Test in PDF** provides a file for printing a paper copy of the test for the selected student.
- **Directions for Test Administration** opens the DTA in PDF format that can be printed.
- Go to Student Profile provides access to student information.

### **Locked Test**

Because the test is a one-on-one assessment, the System only allows a user to have one test open at a time, locking tests once launched and in the "In Progress" status. If you have a test in progress on your account, you will not be able to launch another test until the open test has been paused. If a student's test is in progress with another TA, then you will not be able to launch that student's test until it is paused by the TA who has it active (in progress). To determine the status of a student's test, go to the Students page and look under the "Test Status" column. All statuses, with the exception of "Not Started" will have the respective user's name listed in the subsequent "Test Administrator" column. If a student's test is showing as "In Progress" with you, but you are not currently testing the student, then the test is stuck in the locked status and you will need to contact the MSAA Service Center for assistance with getting it unlocked. This happens when the Save & Exit button was not used to exit the test (e.g., power outage, computer rebooted, closing your browser, etc.). Locked tests are not reset automatically. The TA must call the MSAA Service Center to unlock the test.

Table 2 will further assist you in identifying your next course of action.

**Table 2. Locked Test Instructions** 

| Scenario                                                                                                    | Response                                                                                                    |
|----------------------------------------------------------------------------------------------------|----------------------------------------------------------------------------------------------------|
| TA has one student's test open but wants to launch another test for another student.                                                                                                    | TA should pause first student's test by clicking on "Save & Exit" in the test navigation, then launch the other student's test via the Students page.                         |
| TA goes to launch a student's test but sees the test is "In Progress with" another TA when on the Students page, and the Start Test option is not present in the Actions drop-down.            | Contact the TA that the test is showing as "In Progress with" and have them pause the test. If the TA is not currently testing the student, contact the MSAA Service Center.* |
| TA goes to launch a student's test but sees the test is "In Progress with" them when on the Students page, and the Start Test or Resume Test options are not present in the Actions drop-down. | TA should contact the MSAA Service Center for assistance with unlocking the test.*                                                                                            |

<sup>\*</sup>When contacting the MSAA Service Center for unlocking a test, please have the SSID/Org ID and the reason the test was locked (for tracking purposes) available. The unlocking process is immediate and can be done while the

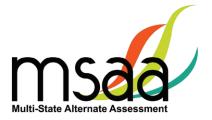

student is with you.

### **Print Test**

**Note:** The System does not allow you to access the test materials unless you have completed the Test Administration Training and passed the end-of-training final quiz.

Students using a paper version must have this accommodation in their IEP, consistent with state policy.

Select **Open Test in PDF** from the **Actions** button. Verify the student name and test grade.

Click the check box to confirm that the paper test is an approved accommodation for this student.

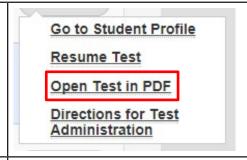

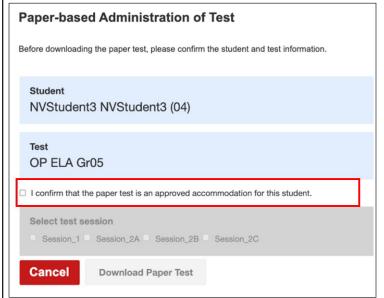

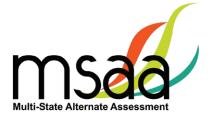

Select the test session you would like to download. Please note that all adaptive versions of Session 2 are displayed. **Do not download all three Session 2 Forms.** Once Session 1 has been submitted in the System, the student will be routed to the appropriate Session 2 Form and that will be displayed on-screen, providing clarification on which Session 2 Form is assigned.

Please refer to the Table of Contents in the DTA to locate Session 2X administration directions. Please click **NEXT** when you are ready to begin Session 2X.

Based on performance in Session 1, students will be assigned to one of three versions (A, B, or C) of Session 2. The second session will consist of items at complexity levels that are more closely aligned to the student's current abilities.

Click **Download Paper Test** and the PDF file you selected will download.

The PDF document will open and can be printed. Please note, a student's test cannot be in an "In Progress" status when trying to download and print a paper test.

As a reminder, all student responses need to be entered into the System either during or following the session administration.

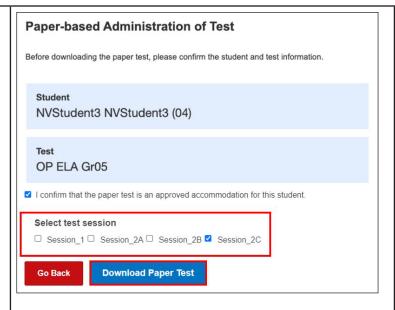

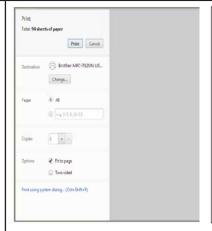

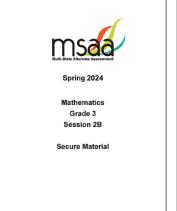

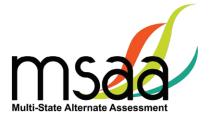

### **Navigating the Online Test**

Students do not have direct access to the System and are not provided with usernames or passwords. TAs will log in to the System and start each student's test.

### To start the test:

- Click on **Students** from the navigation panel.
- Locate the student in the list and click on the Actions button, then select Start Test.

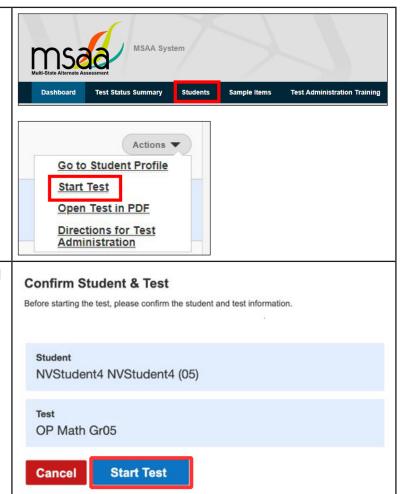

- Confirm the student name and test grade are correct.
- If the student and test grade are correct, select the Start Test button.
- If the wrong student test was selected, click the Cancel button to return to the Students page. Repeat the process to find the correct student.
- If the student's test grade is incorrect, contact your TC.

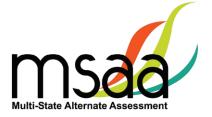

### How to Use the Toolbar Buttons

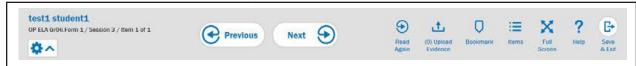

The toolbar located at the very bottom of the item displays these buttons (left to right):

- Student Name
- Name of Test/Session/Current Item # out of total # of items
- Assessment Features (Answer Masking, Audio Player, Zoom, etc.)
- Previous moves back one screen
- Next moves forward one screen
- Read Again returns to first screen of item or passage
- **Upload Evidence** upload images of student work, only available on constructed-response writing items
- **Bookmark** marks an item to be reviewed at a later time
- Items List an item summary page showing answered and unanswered items
- Full Screen full-screen mode
- **Help** brings up MSAA Service Center contact information
- Save & Exit saves the test and exits out of the test (test may be resumed later)

### Assessment Features -

Opens a menu where you can select the various assessment features: Alternate Color Themes, Answer Masking, Audio Player, Line Reader, and Zoom.

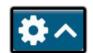

### Previous and Next -

Moves you sequentially through the questions and the test.

The item count section below these buttons will change based on where the student is in the test.

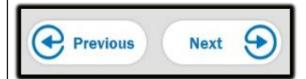

### Read Again: Audio Player Tool -

Provides a student using the Audio Player tool the opportunity to hear the item read again.

If the audio player is not enabled, this button will display the first screen of the item or passage.

See *How to Use Assessment Features* beginning on 26 for more details.

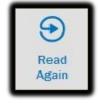

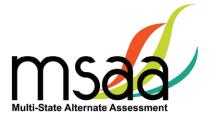

### Upload Evidence -

Uploads images of student work and only appears on the toolbar for CR writing items.

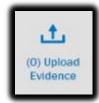

### Item List -

Provides a summary of the questions and whether they have been answered and/or bookmarked for review.

Click on the Item # in the Items column to go directly to the item or click on **Read Again** to go to the ELA passage associated with the item.

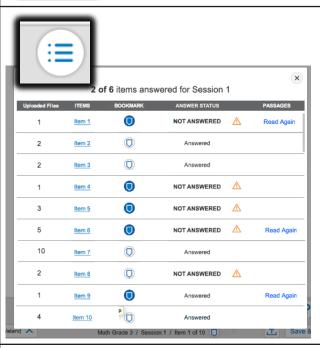

### Full Screen -

Provides full-screen mode for viewing the item and is highly recommended.

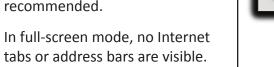

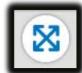

### Help -

Provides the MSAA Service Center phone number should you experience technical difficulties and/or need assistance.

Click the toggle button again to

exit full-screen mode.

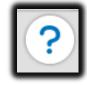

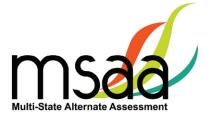

### Answer a Question -

Each answer option will have a radio button on the left side. To answer a question:

- Click anywhere in the white area by the answer option, or click directly in the radio button next to the answer option.
- To change an answer, click in another answer tile or radio button.
- Select the **Next** button to move on to the next item in the test.
- Responses are automatically saved when the Next or Previous buttons are clicked.
- Items can be left blank. Click
   Next or Previous to proceed through the test.

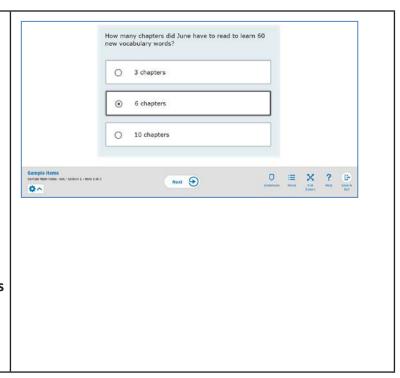

### **How to Use Assessment Features**

Practice using assessment features with the sample items to become familiar with them before you administer the test to students. The section below lists the accessibility features that are available and shows the functionality for each option

- Alternate Color Themes
- Answer Masking
- Audio Player
- Line Reader Tool
- Zoom

Below is a screenshot of the Assessment Features menu that can be found by clicking on the gear in the toolbar at the bottom of the screen when the test is open. In the menu, click a feature to enable it. Click again to turn off the feature.

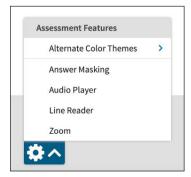

The following section shows the functionality for each assessment feature.

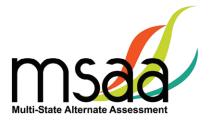

When **Alternate Color Themes** is clicked, a new menu appears with the different color theme options.

Select an option by clicking on it. You will see a check mark by the selected color theme.

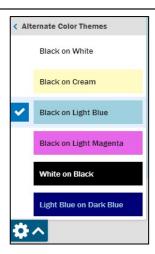

When you select a new color theme, the background color and font color change the text provided in the online test.

When the new color theme is selected, all items in the test will appear with the same background and font color theme, as shown in the example below.

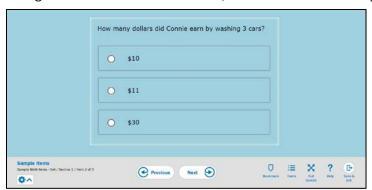

When the **Answer Masking** feature is selected, all answer options for items will appear shaded, as shown in the example below. To unmask an answer option, click on the **Show** icon.

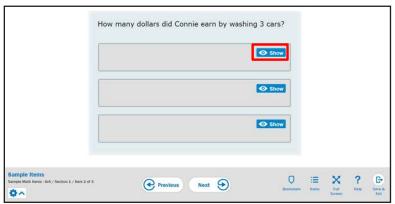

You will see the selected answer displays, while the other answer choices remain hidden. Click **Hide** to mask the answer again.

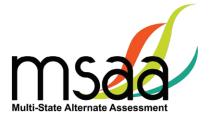

When **Audio Player** is selected, an audio player tool opens in the toolbar. Text is read aloud digitally to the student when the play button is selected. Each line will continue to automatically be read aloud but can be paused, resumed, and replayed as needed using the buttons on the audio player tool. The audio player tool is available as long as **Audio Player** is selected.

IMPORTANT NOTE: TAs must still follow the DTA while utilizing the Audio Player tool.

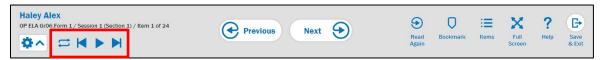

When the **Line Reader** feature is selected, all items in the test will appear with the line reader on.

The Line Reader feature allows focused attention to one or a few lines at a time.

To move the line reader, use the mouse or the up and down arrow buttons on the keyboard.

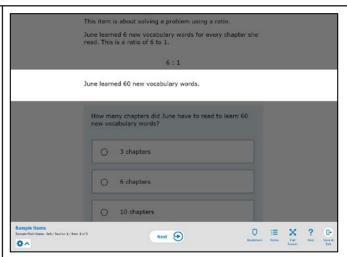

When **Zoom** is selected, plus and minus buttons will appear next to the gear/assessment features icon.

Clicking the plus button will zoom in/enlarge the text and graphics, while clicking the minus button will zoom out/decrease the text and graphics. The zoom top-level limit is 200%. The lower limit is 10%. Each click increments by +/-10%.

The scroll on the right side of the page will update as needed allowing the full item to be accessed.

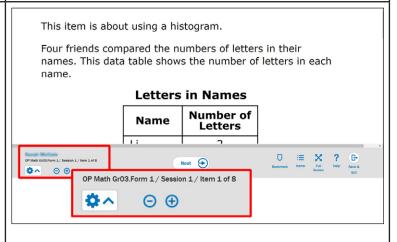

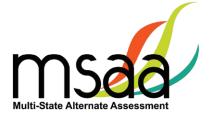

### Starting, Pausing, Resuming, Closing, and Submitting Tests

### How to Start a Test

If all of the tasks in the "Before Testing" section of this guide have not been completed, the System may display the following messages when attempting to launch a test:

### **Start Test Warnings/Messages:**

- 1. **Training** A pop-up message appears, stating that the required training and final quiz must be completed and passed. Please contact your TC if you feel this message is an error.
- 2. Student Profile If you did not complete the LCI, Accommodations: Before Test, and SRC tabs in the Student Profile, a warning notice will appear, stating that those sections must be complete before beginning the test. Click Cancel and return to the student profile as described in the "Before Testing" section to complete the tabs. Once completed, the tests for that student can be launched.

From **Students**, locate the student test you wish to start and click the **Actions** button, then **Start Test**.

The **Start Test** option will appear in the drop-down menu only if the test has not been started.

If the test has been started and is currently Paused, this option will change to **Resume Test**.

If the test is currently being administered, then neither **Start Test** nor **Resume Test** will appear in the **Actions** menu, and the test

If all requirements have been met, a window with the student and test information displays.

will show as In Progress.

Confirm it is the correct student/ test and click **Start Test**.

If the test is not currently being administered and **Resume Test** does not appear, refer to the instructions for unlocking tests on 20.

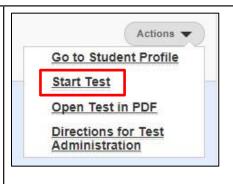

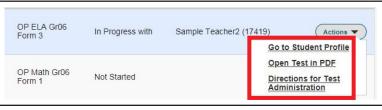

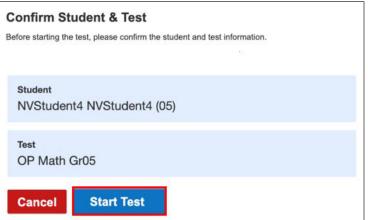

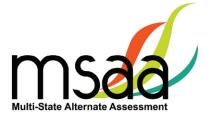

### **Resume Test**

- Click on Actions.
- Select Resume Test.

This option is available if the test was saved/exited but not submitted after being started. The test status will be Paused. The test may be resumed at any point during the test window.

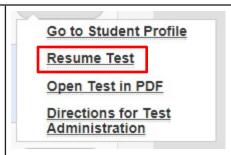

### **How to Pause and Resume a Test**

To pause a test, click **Save & Exit** in the navigation toolbar. A prompt will ask you to confirm you want to save and exit the test.

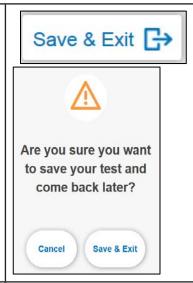

When you click **Resume Test**, the test will resume at the item you exited from.

Contact the MSAA Service Center if the **Resume Test** option is not available.

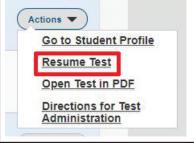

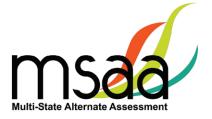

### **Constructed-Response CR Items**

When presented with CRs, you must indicate in the System whether the student did or did not provide the correct answer, based on the scoring rubric in the DTA.

This is an example of the answer responses for a CR item. Click anywhere in the tile or in the radio button of the applicable response.

The student provided the correct answer.

The student provided the correct answer.

### **How to Administer the Writing Prompt**

The writing prompt requires students to produce a permanent product in response to a writing prompt. The writing prompt is presented in a standardized, scripted sequence of steps. The student or TA must record the response to the prompt using the response templates that are in the System or the printed final response template that is provided in the DTA. It is not necessary to include idea cards, drafts, communication boards/devices, etc.

**Note:** Students may enter their writing product into the response template in the System. If the student has the scribe accommodation, then the scribe may type the student writing product into the System.

### Writing: Capture and Upload Writing Evidence

There are three ways to capture student evidence for the writing prompt in the System:

- Type responses directly into the System without uploading evidence separately.
- Use the computer webcam to capture an image of the evidence.
- Scan the evidence and upload the file as an attachment.

### When to Capture and Upload Student Evidence

The **Upload Evidence** button will become available in the writing item toolbar for the upload of student evidence. Writing evidence for students using the paper accommodation will be uploaded for the writing prompt only. Please note, for scoring purposes, only four simultaneous uploads are possible. Only the final writing prompt response needs to be uploaded (please see TA Training Module 4 for additional details).

**It is important to upload the evidence before the session is submitted.** Once the session is submitted, you cannot go back to that item to upload evidence.

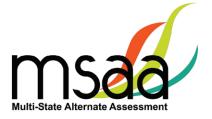

### **Capture Evidence Using Webcam**

When you are administering the writing item, the **Upload Evidence** button will become available.

Click on this button to begin the evidence upload process.

Select the **Use WebCam** button.

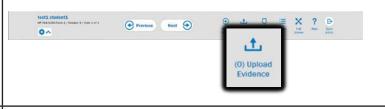

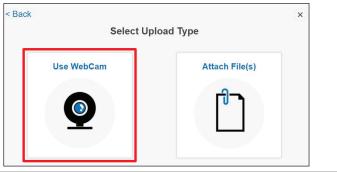

The screen will provide a window that will display the student's work that you place in front of your computer's webcam.

Position the camera or document in a way in which the evidence can be clearly seen. When ready, click the **Take Snapshot** button.

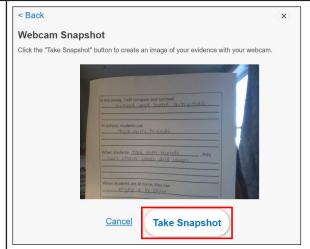

The screen will display the "photo" of the evidence.

If you are not satisfied with the captured image, click the **Retake** button and repeat the process.

**Note:** Do not include the student or the TA in the picture, drafts, or pictures of communication boards/ devices.

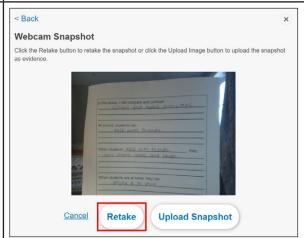

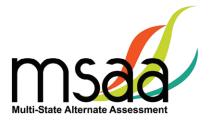

If the image is acceptable, click the **Upload** button.

A confirmation message will appear if the file was uploaded successfully. Click **OK**.

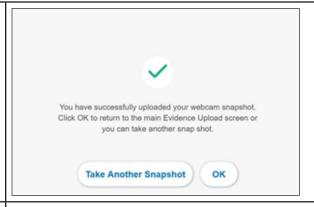

You will be returned to the Uploaded Evidence screen, and the multiple student files you uploaded will now be listed. Uploaded files can be reviewed by clicking on the arrow by the respective file name, then clicking the View full image link. Uploads can also be deleted as needed by clicking on the Delete link. Note: This Evidence Upload modal will also have a reminder stating "Do not upload files containing personally identifiable information of students."

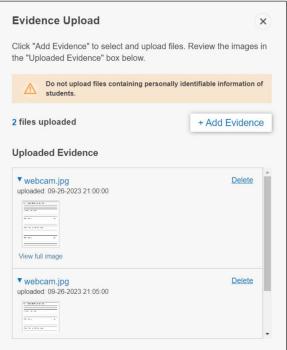

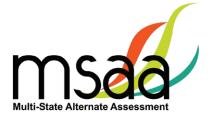

After evidence has been uploaded and **Next** is clicked, a modal to **Confirm Evidence Upload** will pop up.

This modal will provide the student's name, test, and a thumbnail of the uploaded evidence with a link to view the full image. This modal allows for a final confirmation that the uploaded evidence is correct for the student. Selecting the box next to the statement "I confirm I have uploaded correct evidence that does not include any personally identifiable information for this student." is required in order for the **Confirm** button to be enabled and modal to be closed.

If the uploaded evidence is incorrect for the displayed student and/or test, select **Cancel** to exit the modal, then go back into the **Evidence Upload** modal to delete and re-upload the correct evidence.

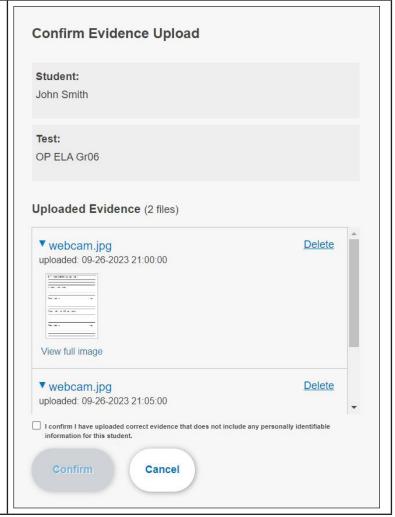

### How to Capture Evidence If You Don't Have a Webcam

- 1. If the computer you are using does not have a webcam to use for capturing evidence, you will need to upload evidence files from your computer.
- 2. When the student completes the writing product, pause the test (use **Save & Exit**) while the item is displayed on the screen.
- 3. Capture the evidence/student work using a scanner or camera. Please note the following:
  - Some large-scale printers have built-in scanning functionality.
  - A school-issued camera may be able to provide an image in the appropriate file type.
  - The only acceptable evidence file formats are JPG and JPEG.

**Note: PDF** and **PNG** formatted files will <u>not</u> be successfully uploaded.

- 4. Save the files to the computer where you will resume the student test.
  - Two possible ways to save the files to a specific computer are by emailing the files to yourself and logging in from that computer to download the emailed files, or by saving the files on a shared server space that you are able to access from any workstation.

**Note:** The final writing product that you upload **should not** contain any identifying student information, including the student's face or name.

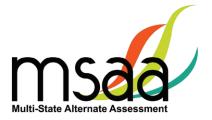

### **How to Capture Evidence from a Computer**

### Save PDF files as JPG or JPEG

PDF files will be rejected by the System.

PDF files will need to be converted to JPG or JPEG before they can be uploaded.

If your scanner saves images as a PDF file by default, you **must** open the PDF, click **Save As**, and select one of these formats—JPG or JPEG—from the **Save as type** field.

Once the document is saved in an accepted format, upload the evidence following the steps above.

When you are administering the writing items, the **Upload Evidence** button will become available.

Click on this button to begin the evidence upload process.

A pop-up window provides you with two options to capture evidence.

Select the **Attach File(s)** button for scanned documents.

A file upload prompt will appear.

Click **Choose file(s)** or drag and drop evidence files into the **Upload File(s)** prompt.

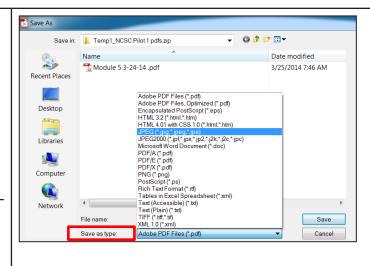

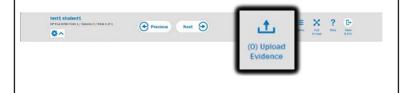

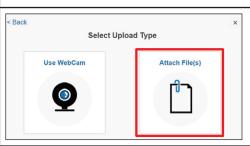

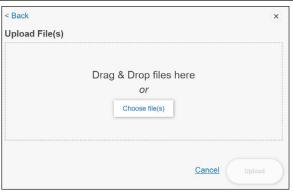

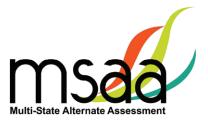

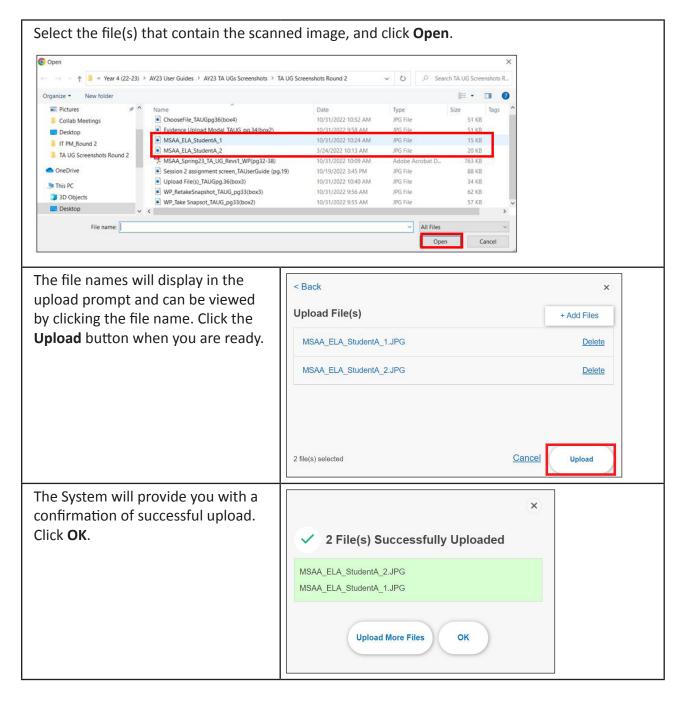

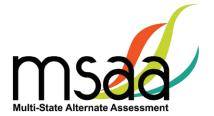

You will return to the **Uploaded Evidence** screen, and the files you uploaded will now be listed. These files can be reviewed, replaced, or deleted.

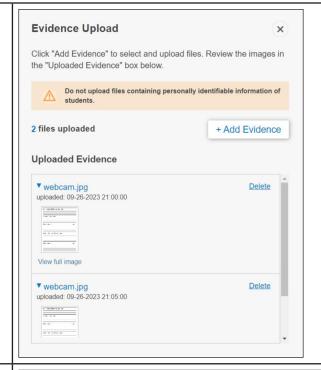

After evidence has been uploaded and **Next** is clicked, a new modal to **Confirm Evidence Upload** will pop up.

This modal will provide the student's name, test, and a thumbnail of the uploaded evidence with a link to view the full image. This modal allows for a final confirmation that the uploaded evidence is correct for the student. Selecting the box next to the statement "I confirm I have uploaded correct evidence that does not include any personally identifiable information for this student" is required in order for the **Confirm** button to be enabled and modal to be closed.

If the uploaded evidence is incorrect for the displayed student and/or test, select **Cancel** to exit the modal, then go back into the **Evidence Upload** modal to delete and reupload the correct evidence.

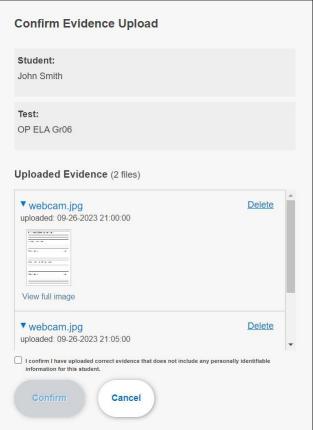

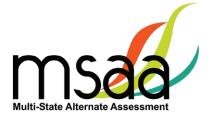

### **Writing Prompt Evidence Reminder**

The System has a reminder on the writing item that displays only if the user has not uploaded evidence.

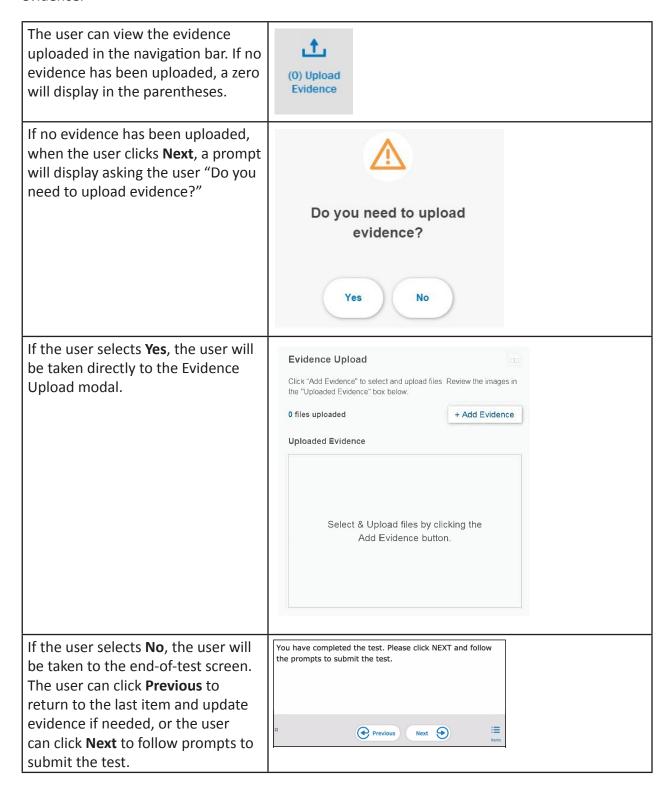

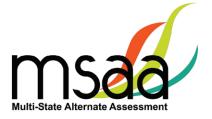

### What to Do at the End of a Session

Each test has two sessions, regardless of content area. You will know when you are nearing the end of the session by reading the **Item Count** text to the left of the **Previous** and **Next** buttons.

For ELA and Mathematics, when you click **Next** while on the last question in Session 1, a prompt will appear to notify that "**You have reached the end of your session**." From here, you need to select one of the three options for what to do next: review the current session, submit the session, or save and exit. Before submitting the writing prompt, be sure that the student response has been entered into the System or the student evidence has been uploaded.

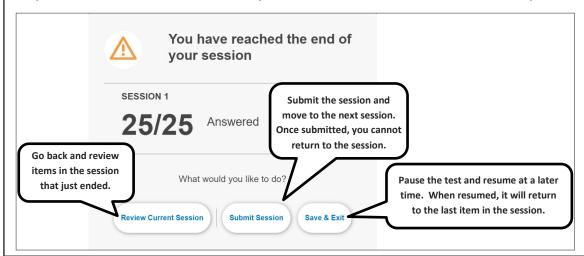

Should you choose to proceed with the test by clicking the **Submit Session** button, you will be asked to confirm that you wish to submit the session for scoring.

If you have made an error by selecting this option, click **Cancel** to return to the session that just ended.

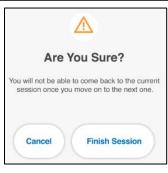

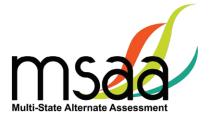

#### **How to Submit a Test**

When you have reached the endof-session page for the <u>last</u> session in the test, you have three options:

- Review Current Session will allow you to go back and review items in the session.
- 2. **Submit My Test** will complete the session and submit the entire test for scoring.
- Save & Exit allows you to pause the test and resume at a later time.

If you and the student are ready to complete and submit the test for scoring, click the **Submit My Test** button and complete the subsequent confirmation modal.

You will receive a Thank You! message confirming the test has successfully been submitted and directing you to complete the end-of-test survey.

### Click OK.

Note: If you or a student accidentally closes your browser before you submit the test, you will need to have the test unlocked. Once unlocked, you can navigate back to the submit page by resuming the test from Students.

### Click OK.

The student's test has now been submitted, and you will be returned to the **Students** page.

The test is now considered complete.

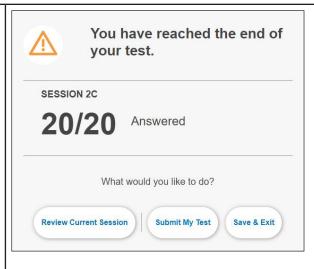

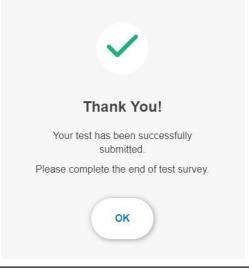

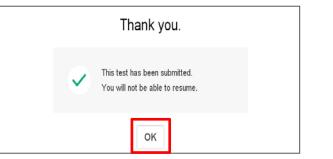

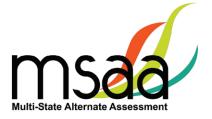

### When to Submit a Test

When a test is complete, it is critical that TAs *submit* the test. Once a test is submitted:

- The test status will change from **In Progress** to **Submitted** on the **Students** page, indicating that student responses have been received.
- The **Go To Survey** link in the Actions menu will be enabled.
- All tests must be submitted by April 26, 2024, at 8:00 pm.

### How and When to Apply Early Stopping Rule (close a test)

Only TCs may apply ESR and close tests based on the results of the SRC. Refer to pages 15–16 of this guide, or review Appendix E in the TAM, for specific instructions on when and how to administer the SRC.

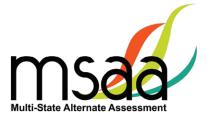

# **After Testing**

### **Complete the Accommodations: After Test Tab**

Once you have administered and submitted or closed the student's test, return to the student profile to record the accommodations that the student used during the test.

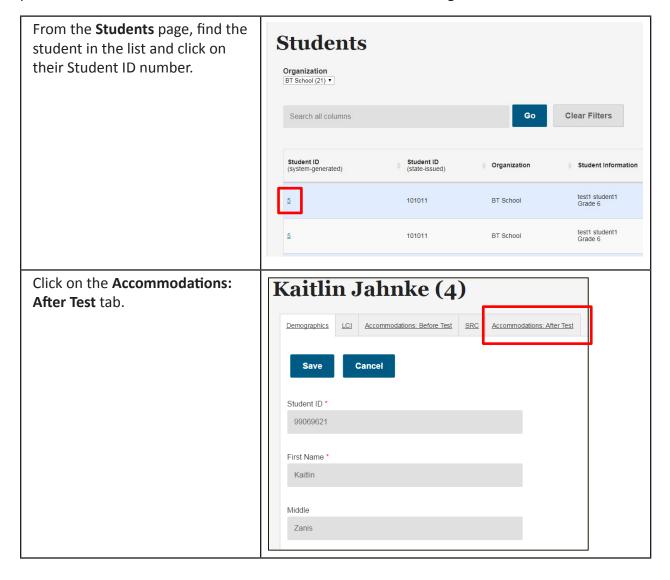

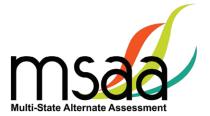

Select the accommodations that the student used during the test. Select the last option if the student did not use any accommodations during testing.

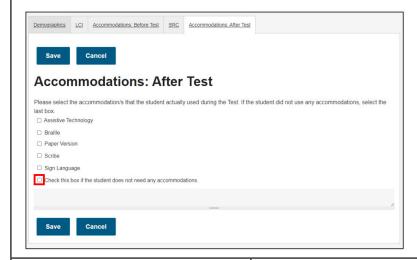

Click **Save**. The System will display a confirmation about the update on the top of the page.

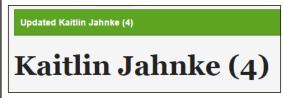

### **End-of-Test Survey**

After test administration is complete for all students, complete **one** End-of-Test Survey.

On the **Students** page, when the test status for all tests are submitted or closed, click on **Actions** and select **End of Test Survey**.

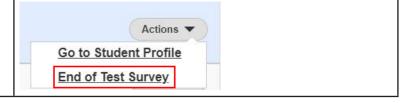

### **Disposing of Secure Test Materials**

Materials ordered from Cognia will not be returned to Cognia. All printed or shipped secure materials (including test booklets) must be securely shredded on site in all states. Likewise, all secure electronic materials must be permanently deleted. Remember that you must enter all student paper responses into the online test.

# **Appendices**

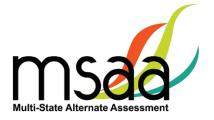

# **Appendix A: Accessibility Features and Assistive Technology Compatibility**

### **Accessibility Features**

The following lists of accessibility features may be helpful for students taking the computer, laptop, or tablet administration or for those students for whom a paper or hybrid administration is appropriate.

| Accessibility Features: Computer, Laptop, or Tablet Administration |                                                                                                    |                                                                       |
|--------------------------------------------------------------------|----------------------------------------------------------------------------------------------------|-----------------------------------------------------------------------|
| Allowed Reading                                                    | The TA may read the directions, answer options, or passages as often as is reasonable to obtain a student's response to an item. All text must be read to students exactly as written, with no paraphrasing or word substitution.                                                                                                    |                                                                       |
|                                                                    | The student or TA can change the on-screen backgr color based on need or preference. There are sever                                                                                                    |                                                                       |
| Alternate Color<br>Theme Tool                                      | <ul> <li>white background with black text</li> <li>light blue background with black text</li> </ul>                                                                                                    | <ul> <li>black background<br/>with white text</li> </ul>              |
|                                                                    | <ul> <li>cream background with black text</li> <li>light magenta background with black text</li> </ul>                                                                                                    | <ul> <li>dark blue<br/>background with<br/>light blue text</li> </ul> |
| Alternative Text                                                   | Alternative text includes descriptive statements for graphics (e.g., data tables, charts, graphs, and timelines) that may need to be described verbally for the student to understand an item. <b>Note:</b> Alternative text can be read by the embedded Audio Player or the TA. If the TA will read the alternative text, it is included in the DTA and should be read as indicated. |                                                                       |
| Answer Masking<br>Tool                                             | The embedded Answer Masking tool allows students and TAs to electronically cover and reveal individual answer options as needed.                                                                                                    |                                                                       |
| Audio Player Tool                                                  | The embedded Audio Player reads each line automatically and can be paused, resumed, and made to repeat segments as needed.  Note: If a student responds better to a human voice, verbally administer the items following the language in the DTA rather than using the audio player feature.                                                                                          |                                                                       |
| Increase Volume                                                    | To increase the volume on the computer, laptop, or tablet, use the built-in volume control options. Students may need headphones depending on testing location.                                                                                                    |                                                                       |
| Line Reader Tool                                                   | The embedded Line Reader tool allows the entire item to be shaded, and an adjustable box allows attention to be focused on one line or a few lines at a time. The box can be adjusted by the student or the TA.                                                                                                    |                                                                       |

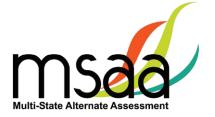

### Accessibility Features: Computer, Laptop, or Tablet Administration (Cont.)

# Mathematics

Directions for the use of manipulatives are described in the DTAs; to the extent possible, these should be the tools the student uses during instruction. Manipulatives are not provided by MSAA because not all students use the same tools. Possible manipulatives and tools required for Manipulatives for testing include the following:

- Ruler, thermometer, clock, abacus, talking calculator, raised line graph/ grid paper, tiles, and blocks.
- Calculator. Each item includes information for the TA on whether a 2. calculator is allowable. Most items do allow the use of a calculator, but it is important to note which ones do not.

## Object Replacement

An object or part of an object may be used to represent a person, a place, an object, or an activity. For example, a silk flower petal, leaf, and stem may represent parts of a flower, or interlocking centimeter blocks may represent graphed numbers. Object replacement may be used during the test if it is already used regularly by the student. Please review the MSAA vocabulary lists prior to testing to ensure that students have time to learn and become familiar with any new objects. TAs are responsible for creating any objects the student may require.

Tactile graphics are raised versions of print graphics that are adapted for the sense of touch (Guidelines and Standards for Tactile Graphics, 2010, Braille Authority of North America). An example is the raised lines on a simplified image of the parts of a flower or on a mathematical graph.

### **Tactile Graphics**

Tactile graphics may be used during the test if they are already used regularly by the student. Review the MSAA vocabulary lists prior to testing to ensure that students have time to learn and become familiar with any new tactile graphics. TAs are responsible for creating any tactile graphics the student may require.

Tactile symbols are concrete representations of objects or concepts developed for individuals with a visual impairment or who have a practical need for a graphic language system. For example, a seed within a textured triangle can represent a plant, or a textured slanted line with a series of dots can represent a graph.

### **Tactile Symbols**

Tactile symbols may be used during the test if they are already used regularly by the student. Review the MSAA vocabulary lists prior to testing to ensure that students have time to learn and become familiar with any new symbols. TAs are responsible for creating any tactile symbols the student may require.

### Transcribe

Transcribing is the process of transferring a student's response into the System. The transcription entered into the System must be an exact replica of what is produced by the student. For more information on transcription versus the Scribe accommodation, please contact your MSAA State Coordinator.

### Zoom

The embedded Zoom tool increases and decreases the size of the whole item. Once selected, use the + button to increase the size of text and graphics. Use the – button to reduce the size of text and graphics in order to view more item information on one page.

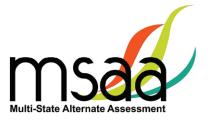

|                                             | Accessibility Features: Paper Administration                                                                                                    |  |
|---------------------------------------------|----------------------------------------------------------------------------------------------------|--|
| Allowed Reading                             | The TA may read the directions, answer options, or passages as often as is reasonable to obtain a student's response to an item. All text must be read to students exactly as written, with no paraphrasing or word substitution.                                                         |  |
| Alternate Color<br>Themes                   | Acetate overlays in the color preferred by the student should be used.<br>Another option is to print the test on paper that is the color preferred by the student.                                                                                                    |  |
| Alternative Text                            | Alternative text includes descriptive statements for graphics (e.g., data tables, charts, graphs, and timelines) that may need to be described verbally for the student to understand. <b>Note:</b> Alternative text is included in the DTA and should be read aloud by the TA as needed. |  |
| Answer Masking                              | For students who require answer masking on the paper version of the test, TAs should use paper or cards to cover and reveal individual answer options as needed.                                                                                                    |  |
| Increase/Decrease Size of Text and Graphics | Paper versions of the test can be projected by document projection devices or interactive white boards as needed by the student.                                                                                                    |  |
| Increase Volume                             | TAs can adjust the volume of their voice as necessary.                                                                                                    |  |
| Line Reader                                 | The TA or student can use two pieces of paper to limit attention to one or a few illuminated lines at a time while blocking out the rest of the test item.                                                                                                    |  |
| Magnification                               | Any handheld magnification device normally used by the student is acceptable.                                                                                                    |  |
| Manipulatives for<br>Mathematics            |                                                                                                    |  |

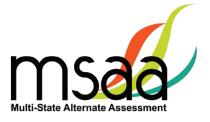

|                       | Accessibility Features: Paper Administration (Cont.)                                                                                                    |
|-----------------------|----------------------------------------------------------------------------------------------------|
| Object<br>Replacement | An object or part of an object may be used to represent a person, a place, an object, or activity. For example, a silk flower petal, leaf, and stem may represent parts of a flower, or interlocking centimeter blocks may represent graphed numbers.                                                                            |
|                       | Object replacement may be used during the test if it is already used regularly by the student. Please review the MSAA vocabulary lists prior to testing to ensure that students have time to learn and become familiar with any new objects. TAs are responsible for creating any objects the student may require.               |
| Tactile Graphics      | Tactile graphics are raised versions of print graphics that are adapted for the sense of touch ( <i>Guidelines and Standards for Tactile Graphics</i> , 2010, Braille Authority of North America). An example is the raised lines on a simplified image of the parts of a flower or on a mathematical graph.                     |
|                       | Tactile graphics may be used during the test if they are already used regularly by the student. Review the MSAA vocabulary lists prior to testing to ensure that students have time to learn and become familiar with any new tactile graphics. TAs are responsible for creating any tactile graphics the student may require.   |
| Tactile Symbols       | Tactile symbols are concrete representations of objects or concepts developed for individuals with a visual impairment or who have a practical need for a graphic language system. For example, a seed within a textured triangle can represent a plant, or a textured slanted line with a series of dots can represent a graph. |
|                       | Tactile symbols may be used during the test if they are already used regularly by the student. Review the MSAA vocabulary lists prior to testing to ensure that students have time to learn and become familiar with any new symbols. TAs are responsible for creating any tactile symbols the student may require.              |
| Transcribe            | Transcribing is the process of transferring a student's response into the System. The transcription entered into the System must be an exact replica of what is produced by the student. For more information on transcription versus the Scribe accommodation, please contact your State MSAA Coordinator.                      |
|                       |                                                                                                    |

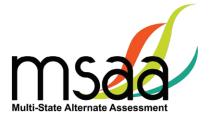

### **Assistive Technology Compatibility**

The System supports a variety of AT devices. In general, the following AT types are expected to be compatible with the System:\*

### a. Text-to-speech

The System supports text-to-speech devices. The text-to-speech devices should be tested with the sample items prior to administering the test to students.

### b. Alternate keyboards

In general, alternate keyboards should be compatible as a basic USB keyboard. The keyboards should be tested with the sample items prior to administering the test to students.

### c. Switch-based navigation and answer selection

Switch-based navigation systems have been tested and should be compatible with the System. Please test the device using the sample items prior to administering the test to students.

### d. Eye gaze

Eye gaze devices should be compatible with the System, and some devices have been tested to ensure compatibility.

<sup>\*</sup>Refreshable braille display is not supported by the System.

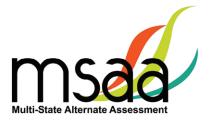

### **Keyboard-Only Navigation Shortcuts**

| Keyboard Navigation Reference | PC Shortcut Key      | Mac Shortcut Key           |
|-------------------------------|----------------------|----------------------------|
| Help                          | CTRL + ?             | CTRL + ?                   |
| Next                          | CTRL + Right Arrow   | CTRL + >                   |
| Previous                      | CTRL + Left Arrow    | CTRL + <                   |
| Scroll Down                   | CTRL + Down Arrow    | CTRL + Option + Down Arrow |
| Scroll Up                     | CTRL + Up Arrow      | CTRL + Option + Up Arrow   |
| Select Answer                 | Number Keys (1–10)   | Number Keys (1–10)         |
| Zoom In                       | CTRL + Plus Key (+)  |                            |
| Zoom Out                      | CTRL + Minus Key (-) |                            |

| Writing Evidence Shortcuts      | PC Shortcut Key | Mac Shortcut Key |
|---------------------------------|-----------------|------------------|
| Attach File                     | CTRL + ALT + A  | CTRL + A         |
| Choose File/Browse              | CTRL + ALT + C  | CTRL + C         |
| Close Overlay/Pop-Ups           | CTRL + ALT + X  | CTRL + X         |
| Description Box                 | CTRL + ALT + D  | CTRL + D         |
| File Attachment                 | CTRL + ALT + F  | CTRL + F         |
| Open & Close Accessibility Menu | CTRL + ALT + O  | CTRL + O         |
| Open Question Listing           | CTRL + ALT + L  | CTRL + L         |
| Retake Snapshot                 | CTRL + ALT + R  | CTRL + R         |
| Review Session/Next Pop-Up      | CTRL + ALT + N  | CTRL + N         |
| Take Snapshot                   | CTRL + ALT + T  | CTRL + T         |
| Upload Evidence                 | CTRL + ALT + U  | CTRL + U         |
| Web Camera                      | CTRL + ALT + W  | CTRL + W         |

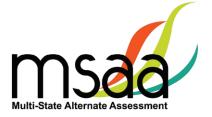

# **Appendix B: Technology Requirements**

### **Devices**

Desktop computers, laptops, tablets, and other devices can be used to administer the test. The following devices are supported when used with the browsers listed in the **Browser** section below.

- a. Windows computer
- b. Mac computer
- c. Chromebook
- d. iPad 2 or newer
- e. Android tablet
- f. Windows tablet

### **Operating System**

The supported operating systems for each device are listed below. Use the latest version of the supported browsers to access the test successfully.

| Device                    | Version                                 |
|---------------------------|-----------------------------------------|
| Windows computer          | Windows 10 or newer                     |
| Mac (Apple OS X) computer | Mac OS X 10.15 or newer                 |
| Chromebook                | OS 79 or newer                          |
| Linux                     | Ubuntu 18.04, Fedora 22 or newer        |
| iPad 2 or newer           | iOS 12.0 or later; iPadOS 13.1 or newer |
| Android tablet            | Android 8.0 or newer                    |
| Windows tablet            | Windows 10 or newer                     |

### **Browser**

You will access the test and test materials using a browser installed on your laptop, computer, or tablet. It is important that you have the latest version of at least one of the browsers listed below for the smoothest administration of the test.

To check the browser and version you are using, go to the Google site <a href="www.whatsmybrowser.org">www.whatsmybrowser.org</a>, and it will automatically provide that information. You can also upgrade your browser to the latest version from this site for free. If you experience problems with loading the test, log out then log in with a different browser. Below are the supported browser versions.

| Browser | Version | To Install                                 |
|---------|---------|--------------------------------------------|
| Chrome  | 103+    | www.google.com/chrome                      |
| Firefox | 102+    | www.mozilla.com                            |
| Edge    | 104+    | Already installed on all Windows computers |
| Safari  | 12.1+   | Already installed on all Mac computers     |

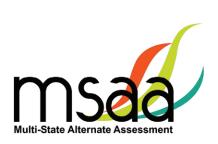